# **M-AUDIO®**  $\mathsf{a}$

[User Guide](#page-1-0) English ( $2-5$ )

[Guía del usuario](#page-5-0) 

Español ( $6 - 9$ )

[Guide d'utilisation](#page-9-0)

[Français \( 10 – 13 \)](#page-9-0)

[Guida per l'uso](#page-13-0)  [Italiano \( 14 – 17 \)](#page-13-0) 

[Benutzerhandbuch](#page-17-0) 

[Deutsch \( 18 – 21 \)](#page-17-0)

[Appendix](#page-21-0)  [English \( 22 – 23 \)](#page-21-0) 

# <span id="page-1-0"></span>**M-AUDIO**

# **User Guide (English)**

# **Introduction**

# **Box Contents**

AIR 192|4 USB-C–to–USB-C Cable USB-C–to–USB-A Cable Software Download Cards User Guide Safety & Warranty Manual

# **Support**

For the latest information about this product (system requirements, compatibility information, etc.) and product registration, visit **[m-audio.com](http://www.m-audio.com)**.

For additional product support, visit **[m-audio.com/support](http://www.m-audio.com/support)**.

# **Quick Start**

**Windows users:** Before connecting **AIR 192|4** to your computer, install the drivers:

- 1. Go to **[m-audio.com/drivers](http://www.m-audio.com/drivers)** and download the latest **AIR 192|4** driver for your operating system.
- 2. Open the file you downloaded and double-click the driver installer file.
- 3. Follow the on-screen instructions to install the drivers.

**Software:** We've included Pro Tools | First M-Audio Edition and Ableton Live Lite with your AIR 192|4 so you can get started making music with professional software right out of the box. Register your AIR 192|4 on **[m-audio.com](http://www.m-audio.com)**, and follow the Pro Tools | First M-Audio Edition install instructions in your User Account. Also, visit **ableton.com** to check for any available software updates.

**Virtual Instruments:** Follow the instructions on the software download card for installing the included virtual instrument plugins. After installation, most DAWs will not load virtual instrument plugins automatically. In order to access the virtual instrument plugins with Pro Tools | First M-Audio Edition and Ableton Live Lite, you will need to choose the plugin folder for the software to scan:

### **Pro Tools | First M-Audio Edition (AAX) plugin folders:**

**Windows (32-bit):** C:\Program Files (x86)\Common Files\Avid\Audio\Plug-Ins

**Windows (64-bit): C:**\Program Files\Common Files\Avid\Audio\Plug-Ins

**macOS:** Macintosh HD/Library/Application Support/Avid/Audio/Plug-Ins

#### **Ableton (VST) Plugins:**

**Windows (32-bit):** C:\Program Files (x86)\VSTplugins

**Windows (64-bit):** C:\Program Files\VSTplugins

**macOS:** Macintosh HD\Library\Audio\Plugins\VST

To set your plugin folder in Ableton Live Lite:

- 1. Go to the **Preferences** menu.
- 2. Select the **File Folder** tab. Under **Plug-In Sources** click **Browse** and select the appropriate plugin folder.
- 3. After making your selection, the **Use VST Custom Plug-In Folder** button should be **ON**. If it is not, click the button to turn it on.
- 4. Exit the **Preferences** menu.

# **Connection Diagram**

Items not listed under *[Introduction > Box Contents](#page-1-0)* are sold separately.

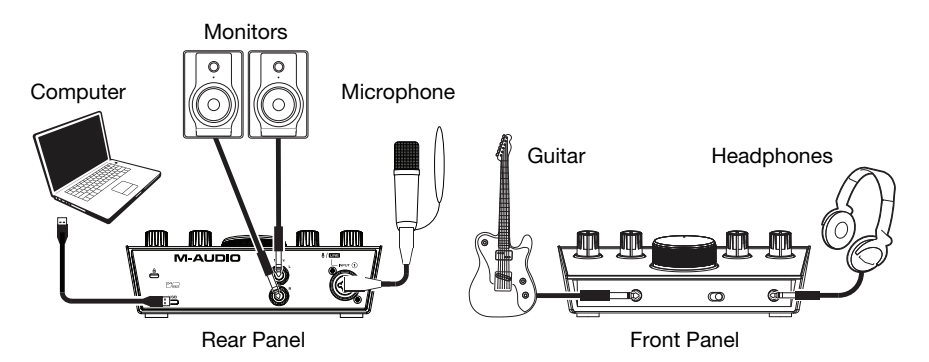

### **Note:**

• Use the **+48V (Phantom Power) Switch** only if a microphone requires phantom power. Most dynamic microphones and ribbon microphones do not require phantom power, but most condenser microphones do. Consult your microphone's documentation to find out whether it needs phantom power.

# **Setting Up AIR 192|4 with Your Software**

### **Setting Up AIR 192|4 with Pro Tools | First M-Audio Edition**

- 1. Use the included USB cable to connect the AIR 192|4 to your computer.
- 2. Open Pro Tools | First M-Audio Edition.
- 3. Go to **Setup > Playback Engine…**.
- 4. Open the **Playback Engine** dropdown menu and select **M-Audio AIR 192|4**. **Note:** You may need to save and restart your project.
- 5. Select your **Sample Rate** and then click **OK** to close the Setup window.
- 6. Go to the **Setup > I/O** and select **M-Audio AIR 192|4** for the **Input** and **Output** devices.

You can now add tracks to send and receive audio from sources connected to AIR 192|4 inputs and stream recorded audio back through the AIR 192|4 outputs.

### **Setting Up AIR 192|4 with Ableton Live Lite**

- 1. Use the included USB cable to connect the AIR 192|4 to your computer.
- 2. Open Ableton Live Lite.
- 3. Go to **Preferences > Audio** tab.
- 4. Click on **Driver Type** to select **CoreAudio** (Mac) or **ASIO** (Windows).
- 5. Select **AIR 192|4** in the **Input** and **Output Config** section.
- 6. Select your **Sample Rate** and then close the audio preferences window.

You can now add tracks to send and receive audio from sources connected to AIR 192|4 inputs and stream recorded audio back through the AIR 192|4 outputs.

# 1-AUDI

# **Features**

# **Top Panel**

- 1. **Input Gain:** Adjusts the input's gain level. Set this knob so the corresponding **LED Meter** (located below the knob) displays a "healthy" level during performance—but not so high that the meter "clips" or peaks, causing distortion in the audio.
- 2. **LED Meters:** Indicates the input signal level from the **Combo Input** or **Instrument Input**.
- 3. **USB / Direct Blend:** Adjusts the mix of the audio signal from your inputs (**Direct**) and the audio output of your computer (**USB**) that will be sent to the **Main Outputs** and **Headphone Output**.

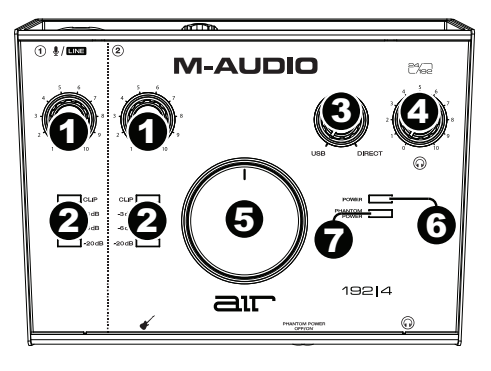

This knob is useful for dealing with "latency" when you are recording in your DAW. Latency is a delay in sound that may occur between the incoming sound (playing your instrument, singing, etc.) and outgoing sound (when you hear it in the DAW).

Latency is often the result of the "buffer size" setting, which is usually located in your DAW's Preferences, Options, or Device Setup menu. Higher buffer sizes generally result in higher latency. In some cases, lower buffer size settings can consume a lot of your computer's CPU and cause audio glitches. To prevent these audio glitches, you will need to use a higher buffer setting, and this may result in latency.

If you are experiencing latency when recording, adjust the knob towards the **Direct**  position to increase the blend of unprocessed audio from your inputs directly to your **Main Outputs** and **Headphone Output**. This will let you hear the incoming audio from your inputs without latency while still being able to hear the audio from your DAW. When listening to the playback, adjust the knob all the way to the **USB** position.

If your computer is powerful enough, you may be able to set the buffer size setting in your DAW low enough such that you may never need to listen to the direct audio signal from your inputs. In this case, set the **USB / Direct Blend** knob all the way to the **USB** position to monitor only the audio output of your DAW.

- 4. **Headphone Level:** Adjusts the output volume of the **Headphone Output**.
- 5. **Monitor Level:** Adjusts the output volume of **Main Outputs**, which should be connected to your powered monitors or amplifier system.
- 6. **Power LED:** Lights up when a valid USB connection has been established between your computer and AIR 192|4. Use this light to verify that AIR 192|4 is receiving power and is ready to use.
- 7. **+48V (Phantom Power) LED:** Lights up when phantom power is engaged.

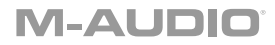

# **Rear Panel**

1. **USB Port (Type C):** This connection will allow you to send audio and MIDI data to and from a computer. Use the included USB-C-to-USB-C or USB-C-to-USB-A cables to connect the AIR 192|4 to a computer. The AIR 192|4 requires a USB 2.0 connection (or higher).

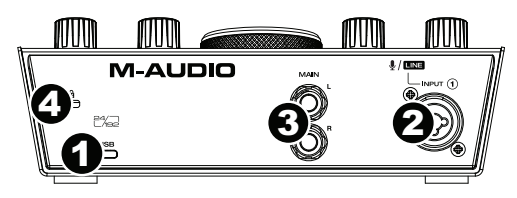

- 2. **Combo Input:** Connect a microphone, a guitar or bass with an active pickup, or a linelevel device to this input. For microphones, use an XLR or 1/4" (6.35 mm) TRS cable. For a guitar or bass with an active pickup, use a standard 1/4" (6.35 mm) TS cable. For linelevel signals, use a 1/4" (6.35 mm) TRS cable. View the input signal level with the **LED Meters**.
- 3. **Main Outputs:** Use standard 1/4" (6.35 mm) TRS cables to connect these outputs to your powered monitors, amplifier system, etc. The mix you hear from these outputs will be determined by the **USB / Direct Blend** knob. The level of these outputs is controlled by the **Monitor Level** knob.
- 4. **Kensington Lock Slot:** You can use this Kensington lock slot to secure AIR 192|4 to a table or other surface.

# **Front Panel**

1. **Headphone Output:** Connect 1/4" (6.35 mm) TRS headphones to this output. The mix you hear from this output will be determined by the **USB / Direct Blend** knob. The level of this output is controlled by the **Headphone Level** knob.

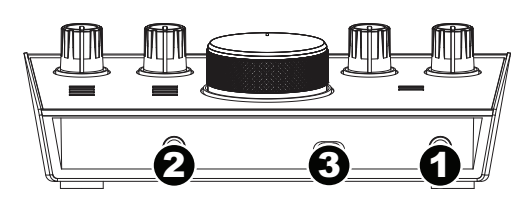

- 2. **Instrument Input:** Connect a guitar with a passive pickup or other high-impedance signal to this input with a 1/4" (6.35 mm) TS cable. View the input signal level with the **LED Meters**.
- 3. **+48V (Phantom Power) Switch:** This switch activates and deactivates phantom power. When activated (lit), phantom power supplies +48 volts to the **Combo Input**. Please note that most dynamic microphones and ribbon microphones do not require phantom power, while most condenser microphones do. Consult your microphone's documentation to find out whether it needs phantom power.

# <span id="page-5-0"></span>**Guía del usuario (Español)**

# **Introducción**

# **Contenido de la caja**

AIR 192|4 Cable USB-C-a-USB-C Cable USB-C-a-USB-A Tarjetas de descarga de software Guía del usuario Manual sobre la seguridad y garantía

### **Soporte**

Para obtener la información más completa acerca de este product (los requisitos del sistema, compatibilidad, etc) y registro del producto, visite **[m-audio.com](http://www.m-audio.com)**.

Para soporte adicional del producto, visite **[m-audio.com/support](http://www.m-audio.com/support)**.

# **Conexión rápida**

**Usuarios de Windows:** Antes de conectar el **AIR 192|4** a su computadora, instale los drivers:

- 1. Vaya a **[m-audio.com/drivers](http://www.m-audio.com/drivers)** y descargue el driver **AIR 192|4** más reciente para su sistema operativo.
- 2. Abra el archivo que descargó y haga doble clic en el archivo instalador del driver.
- 3. Siga las instrucciones de la pantalla para instalar los drivers.

**Software:** Hemos incluido Pro Tools | First M-Audio Edition y Ableton Live Lite con su AIR 192|4 de modo que puede comenzar a hacer música con software profesional en cuanto lo saca de la caja. Registre su AIR 192|4 en **[m-audio.com](http://www.m-audio.com)** y siga las instrucciones de instalación en su Cuenta de usuario. Visite también **ableton.com** para comprobar si hay actualizaciones de software disponibles.

**Instrumentos virtuales:** Siga las instrucciones de la tarieta de descarga de software para instalar los plugins de instrumentos virtuales incluidos. Tras la instalación, muchos DAW no cargarán plugins de instrumentos virtuales de forma automática. A fin de acceder a los plugins de instrumentos virtuales con Pro Tools | First M-Audio Edition y Ableton Live Lite, deberá seleccionar la carpeta con plugins para que el software explore:

### **Carpetas de plugins de Pro Tools | First M-Audio Edition (AAX):**

**Windows (32-bit):** C:\Program Files (x86)\Common Files\Avid\Audio\Plug-Ins

Windows (64-bit): C:\Program Files\Common Files\Avid\Audio\Plug-Ins

**macOS:** Macintosh HD/Library/Application Support/Avid/Audio/Plug-Ins

#### **Plugins de Ableton (VST):**

**Windows (32-bit):** C:\Program Files (x86)\VSTplugins **Windows (64-bit):** C:\Program Files\VSTplugins **macOS:** Macintosh HD\Library\Audio\Plugins\VST

Para establecer su carpeta de plugins en Ableton Live Lite:

- 1. Vaya al menú **Preferences** (Preferencias).
- 2. Seleccione la pestaña **File Folder** (Carpeta de archivos). Bajo **Plug-In Sources** (Fuentes de plugin) haga clic en **Browse** (Explorar) y seleccione la carpeta de plugins apropiada.
- 3. Después de hacer su selección, el botón **Use VST Custom Plug-In Folder** (Usar carpeta de plugins personalizada) debe estar en **ON** (encendido). Si no lo está, haga clic en el botón para encenderlo.
- 4. Salga del menú **Preferences** (Preferencias).

# **Diagrama de instalación**

Los elementos que no se enumeran en *Introducción > [Contenido de la caja](#page-5-0)* se venden por separado.

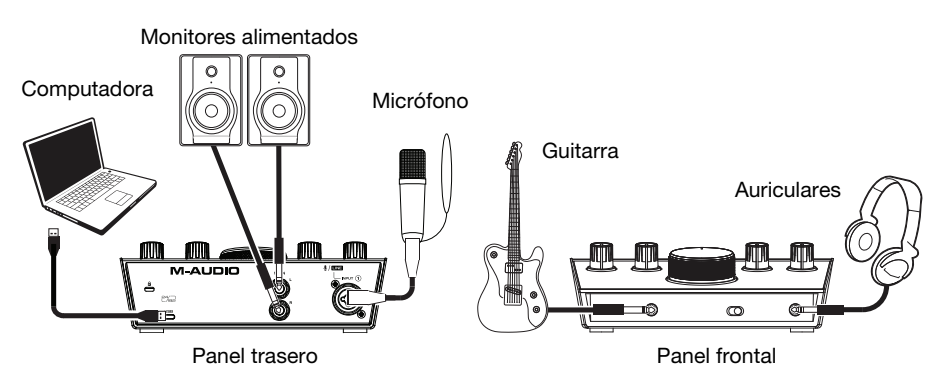

#### **Nota:**

• Utilice el **interruptor +48 V (potencia fantasma)** solamente si un micrófono requiere potencia fantasma. Más dinámicos y de cinta micrófonos no requieren alimentación fantasma, mientras que la mayoría de los micrófonos de condensador la requieren. Consulte la documentación de su micrófono para averiguar si necesita alimentación fantasma.

### **Configuración del AIR 192|4 con su software**

#### **Para configurar el AIR 192|4 con Pro Tools | First M-Audio Edition**

- 1. Use el cable USB incluido para conectar el AIR 192|4 a su ordenador.
- 2. Abra Pro Tools | First M-Audio Edition.
- 3. Vaya a **Setup > Playback Engine…** (Configuración > Motor de reproducción).
- 4. Abra el menú desplegable **Playback Engine** y seleccione **M-Audio AIR 192|4**. **Nota:** Es posible que tenga que guardar y reiniciar su proyecto.
- 5. Seleccione su **Sample Rate** (Tasa de muestreo) y luego haga clic en **OK** para cerrar la ventana de configuración.
- 6. Vaya a **Configuración > E/S** y seleccione **M-Audio AIR 192|4** para los dispositivos de **entrada** y **salida**.

Ahora puede añadir pistas para enviar y recibir audio desde las fuentes conectadas a las entradas del AIR 192|4 y transmitir el audio grabado de regreso por las salidas del AIR 192|4.

#### **Para configurar el AIR 192|4 con Ableton Live Lite**

- 1. Use el cable USB incluido para conectar el AIR 192|4 a su ordenador.
- 2. Abra Ableton Live Lite.
- 3. Vaya a la pestaña **Preferencias > Audio**.
- 4. Haga clic en **Tipo de controlador** para seleccionar **CoreAudio** (Mac) o **ASIO** (Windows).
- 5. Seleccione **AIR 192|4** en la sección **Configuración** de **entrada** y **salida**.
- 6. Seleccione su **tasa de muestreo** y luego cierre la ventana de preferencias de audio.

Ahora puede añadir pistas para enviar y recibir audio desde las fuentes conectadas a las entradas del AIR 192|4 y transmitir el audio grabado de regreso por las salidas del AIR 192|4.

# M-AUDI

# **Características**

# **Panel superior**

- 1. **Ganancia de entrada:** Ajusta el nivel de ganancia de la entrada. Ajuste esta perilla de manera que el **LED medidor** correspondiente (ubicado debajo de la perilla) muestre un nivel "saludable" durante la ejecución—pero no tan alto que el medidor "recorte" o llegue al pico, causando distorsiones en el audio.
- 2. **Medidores LED:** Indica el nivel de la señal de entrada proveniente de las **entrada combinada** o **entrada de instrumentos**.

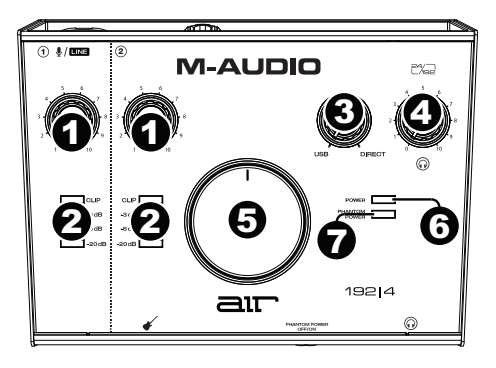

3. **Mezcla USB / Direct** (Directo)**:** Ajusta la mezcla de la señal de audio proveniente de sus entradas (**Direct**) y la salida de audio de su ordenador (**USB**) que se enviará a las **salidas Main** (principales) y a la **salida para auriculares**.

Esta perilla es útil para lidiar con la "latencia" cuando está grabando en su DAW. La latencia es el retardo que puede ocurrir entre el sonido entrante (cuando toca su instrumento, canta, etc.) y el sonido saliente (cuando lo oye en la DAW).

La latencia es a menudo el resultado del ajuste del "tamaño del búfer", el cual suele estar ubicado en los menús de preferencias, opciones o configuración de dispositivo de su DAW. Los tamaños de búfer más grandes generalmente producen mayores latencias. En algunos casos, ajustes más bajos del tamaño del búfer pueden consumir una gran cantidad de recursos de la CPU de su ordenador y causar defectos en el audio. Para prevenir estos defectos, deberá utilizar un ajuste mayor del búfer, y esto podría crear latencia como resultado.

Si está experimentando latencia al grabar, ajuste la perilla hacia la posición **Direct** para aumentar la mezcla de audio sin procesar que proviene de sus entradas directamente a las **salidas Main** y las **salidas para auriculares**. Esto le permitirá escuchar el audio entrante proveniente de sus entradas sin la latencia a la vez que escucha el audio proveniente de su DAW. Cuando escuche la reproducción, gire la perilla totalmente a la posición **USB**.

Si su ordenador es lo suficientemente potente, podrá ajustar el tamaño del buffer en su DAW lo suficientemente bajo como para nunca más tener que escuchar la señal de audio directa proveniente de sus entradas. En este caso, gire la perilla **Mezcla USB / Direct** totalmente hacia la posición **USB** para monitorizar solo la salida de audio de su DAW.

- 4. **Nivel de auriculares:** Ajusta el nivel de volumen de la **salida para auriculares**.
- 5. **Nivel de monitoreo:** Ajusta el volumen de salida de las salidas **salidas principales** (Main Outputs), las cuales deberían estar conectadas a monitores alimentados o a un sistema de amplificación.
- 6. **LED de alimentación:** Se enciende cuando se establece una conexión USB válida entre su computadora y el AIR 192|4. Use esta luz para verificar que el AIR 192|4 esté recibiendo alimentación y esté listo para usar.
- 7. **LED de phantom power:** Se enciende cuando se acopla la alimentación fantasma.

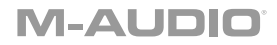

# **Panel trasero**

1. **Puerto USB (tipo C):** Esta conexión le permitirá enviar audio y datos MIDI hacia o desde un ordenador. Utilice los cables USB-C–a–USB-C o USB-C–a–USB-A para conectar el AIR 192|4 a un ordenador. El AIR 192|4 requiere una conexión USB 2.0 (o superior).

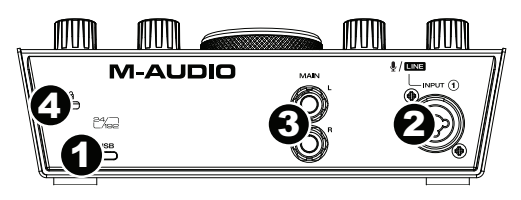

- 2. **Entrada combinada:** Conecte un micrófono, guitarra o bajo con captador activo o un dispositivo de nivel de línea a esta entrada. Para micrófonos, utilice un cable XLR o TRS de 6,35 mm (1/4 pulg.). Para guitarras o bajos con captador activo, utilice un cable TS estándar de 6,35 mm (1/4 pulg.).
- 3. **Salidas principales:** Utilice cables TRS estándar de 6,35 mm (1/4 pulg.) para conectar estas salidas a sus monitores alimentados, sistema de amplificación, etc. La mezcla que escuche por estas salidas es determinada por la perilla **Mezcla USB / Direct**. El nivel de estas salidas está controlado por la perilla **nivel de monitor** (Monitor Level).
- 4. **Ranura de bloqueo Kensington:** Puede utilizar esta ranura de bloqueo Kensington a fin de sujetar el AIR 192|4 a una mesa u otra superficie.

## **Panel frontal**

1. **Salida para auriculares:** Conecte auriculares estéreo de 1/4 pulg. (6,35 mm) a esta salida. La mezcla que escuche por eta salida es determinada por la perilla **mezcla USB / Direct**. El nivel de esta señal de salida está controlado por la perilla **nivel de auriculares**  (Headphone Level).

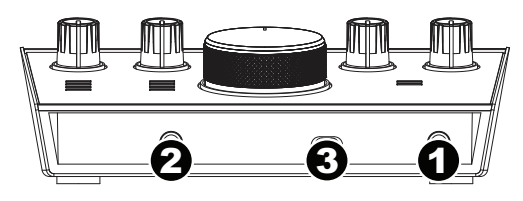

- 2. **Entrada de instrumento:** Conecte a esta entrada una guitarra con captador pasivo u otra señal de alta impedancia mediante un cable TS de 6,35 mm (1/4 pulg.). Vea el nivel de la señal de entrada con los **medidores de LED**.
- 3. **Interruptor +48V (potencia fantasma):** Este interruptor activa y desactiva la potencia fantasma para las **entradas combinadas**. Al activarse, la potencia fantasma proporciona +48 voltios a las entradas XLR de los micrófonos. Tenga en cuenta que más dinámicos y de cinta micrófonos no requieren alimentación fantasma, mientras que la mayoría de los micrófonos de condensador la requieren. Consulte la documentación de su micrófono para averiguar si necesita alimentación fantasma.

# <span id="page-9-0"></span>**Guide d'utilisation (Français)**

# **Présentation**

# **Contenu de la boîte**

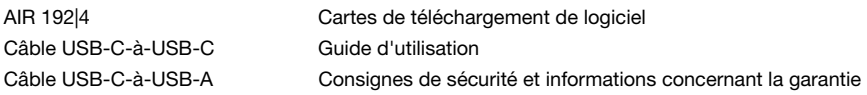

#### **Assistance**

Pour les dernières informations concernant ce produit (la configuration système minimale requise, la compatibilité, etc) et l'enregistrement du produit, veuillez visitez le site **[m-audio.com](http://www.m-audio.com)**.

Pour toute assistance supplémentaire, veuillez visiter le site **[m-audio.com/support](http://www.m-audio.com/support)**.

# **Utilisation rapide**

**Utilisateurs de Windows :** Avant de brancher l'**AIR 192|4** à votre ordinateur pour la première fois, vous devez installer les pilotes :

- 1. Veuillez visiter **[m-audio.com/drivers](http://www.m-audio.com/drivers)** et télécharger le dernier pilote **AIR 192|4** pour votre système d'exploitation.
- 2. Ouvrez le fichier téléchargé, puis double-cliquez sur le fichier d'installation du pilote.
- 3. Suivez les instructions à l'écran pour installer les pilotes.

**Logiciel :** Nous avons inclus l'application Pro Tools | First M-Audio Edition et Ableton Live Lite avec l'AIR 192|4 afin que vous puissiez commencer à créer de la musique avec un logiciel de qualité professionnelle aussitôt que vous le sortez de la boîte. Veuillez enregistrer l'AIR 192|4 sur le site **[m-audio.com](http://www.m-audio.com)** et suivre les instructions d'installation à partir de votre compte utilisateur. Veuillez également visiter le site **ableton.com** afin de vérifier s'il y a des mises à jour disponibles pour votre logiciel.

**Instruments virtuels :** Veuillez suivre les instructions sur la carte de téléchargement de logiciel afin d'installer les plug-ins d'instruments virtuels. La plupart des logiciels audionumériques ne chargent pas automatiquement les plug-ins d'instruments virtuels après l'installation. Afin d'accéder aux plugins d'instruments virtuels à partir de Pro Tools | First M-Audio Edition et Ableton Live Lite, vous devez sélectionner le dossier des plug-ins afin que le logiciel puisse y accéder :

### **Dossiers des plug-ins Pro Tools | First M-Audio Edition (AAX) :**

**Windows (32 bits) :** C:\Fichiers de programme (x86)\Fichiers communs\Avid\Audio\Plug-ins

**Windows (64 bits) :** C:\Fichiers de programme\Fichiers communs\Avid\Audio\Plug-ins

**macOS :** Macintosh HD/Bibliothèque/Application Support/Avid/Audio/Plug-ins

#### **Plug-ins Ableton (VST) :**

**Windows (32 bits) :** C:\Fichiers de programme (x86)\VSTplugins

**Windows (64 bits) :** C:\Fichiers de programme\VSTplugins

**macOS :** Macintosh HD\Bibliothèque\Audio\Plugins\VST

Pour définir le dossier de plug-ins dans Ableton Live Lite :

- 1. Allez dans le menu **Preferences**.
- 2. Cliquez sur l'onglet **File Folder**. Sous **Plug-In Sources**, cliquez sur **Browse** et sélectionnez le dossier des plug-ins approprié.
- 3. Après avoir effectué votre sélection, le bouton **Use VST Custom Plug-In Folder** devrait être **activé**. Si ce n'est pas le cas, cliquez sur le bouton pour l'activer.
- 4. Quittez le menu **Preferences**.

#### **Schéma de connexion**

Les éléments qui ne figurent pas dans la section *Présentation > [Contenu de la boîte](#page-9-0)* sont vendus séparément.

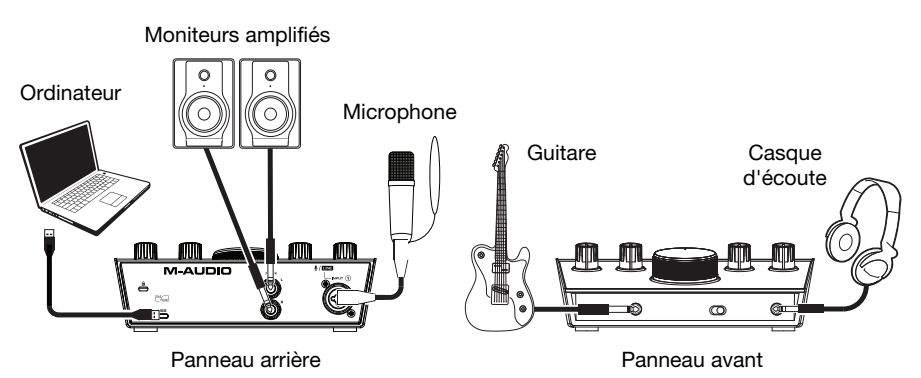

#### **Important :**

• Utiliser la touche **d'alimentation fantôme** (**+48V**) uniquement lorsqu'un microphone nécessite une alimentation fantôme. Veuillez noter que les microphones électrodynamiques et à ruban ne nécessitent pas d'alimentation fantôme, alors que les microphones à condensateur en ont besoin. Veuillez consulter la documentation fournie avec votre microphone pour savoir si vous devez utiliser l'alimentation fantôme.

# **Configuration de l'AIR 192|4 pour votre logiciel**

#### **Pour configurer l'AIR 192|4 pour Pro Tools | First M-Audio Edition**

- 1. Utilisez le câble USB fourni pour brancher l'AIR 192|4 à votre ordinateur.
- 2. Lancez le logiciel Pro Tools | First M-Audio Edition.
- 3. Ouvrez le menu **Setup > Playback Engine…**.
- 4. Ouvrez le menu déroulant **Playback Engine** et sélectionnez **M-Audio AIR 192|4**. **Remarque :** Il se peut que vous ayez à sauvegarder et à relancer votre projet.
- 5. Sélectionnez la **fréquence d'échantillonnage**, puis cliquez sur **OK** pour fermer la fenêtre Setup.
- 6. Accédez au menu **Setup > I/O** et sélectionnez **M-Audio AIR 192|4** pour les périphériques d'**entrée** et de **sortie**.

Vous pouvez maintenant ajouter des pistes et recevoir un signal audio des sources branchées aux entrées de l'AIR 192|4 et transmettre en continu des fichiers par le biais des sorties de l'AIR 192|4.

#### **Pour configurer l'AIR 192|4 pour Ableton Live Lite**

- 1. Utilisez le câble USB fourni pour brancher l'AIR 192|4 à un ordinateur.
- 2. Lancez Ableton Live Lite.
- 3. Cliquez sur l'onglet **Preferences > Audio**.
- 4. Cliquez sur **Driver Type** pour sélectionner **CoreAudio** (Mac) ou **ASIO** (Windows).
- 5. Sélectionnez **AIR 192|4** dans les sections de configuration des **entrées** et des **sorties**.
- 6. Sélectionnez la **fréquence d'échantillonnage**, puis fermez la fenêtre des préférences audio.

Vous pouvez maintenant ajouter des pistes et recevoir un signal audio des sources branchées aux entrées de l'AIR 192|4 et transmettre en continu des fichiers par le biais des sorties de l'AIR 192|4.

# **1-AUDI**

# **Caractéristiques**

# **Panneau supérieur**

- 1. **Gain d'entrée :** Ces boutons permettent d'ajuster le niveau de gain du signal d'entrée. Réglez ces boutons afin que le **vumètre DEL**  (sous le bouton) correspondant affiche un niveau « raisonnable » durant la prestation — mais pas si élevé que le vumètre écrête, ajoutant de la distorsion dans le signal.
- 2. **Vumètres DEL :** Ces DEL indiquent le niveau du signal d'entrée de l'**entrée combo** ou de l'**entrée d'instrument**.

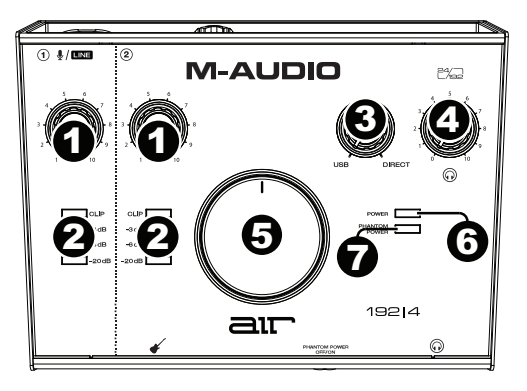

3. **USB/Direct :** Ajuste le mélange du signal audio des entrées (**Direct**) et la sortie audio de l'ordinateur (**USB**) qui sera transmis aux **sorties principales** et à la **sortie casque**.

Ce bouton est utile afin de régler des problèmes de latence lors de l'enregistrement sur votre logiciel audionumérique. La latence est définie comme le délai entre le signal entrant (lorsque vous jouez d'un instrument, vous chantez, etc.) et le signal sortant (que vous entendez dans votre logiciel audionumérique).

La latence est souvent reliée au réglage de la taille de la mémoire tampon, qui se trouve habituellement dans le menu préférences, options ou paramètres de votre logiciel. Généralement, plus la taille de la mémoire tampon est grande, plus grande sera la latence. Dans certains cas, une taille de mémoire tampon plus petite peut consommer une grande partie des ressources du processeur et causer des problèmes audio. Pour éviter ces problèmes audio, vous devrez utiliser une taille de mémoire tampon plus élevée, et cela pourrait produire de la latence.

Si vous éprouvez des délais de latence lors de l'enregistrement, essayez d'ajuster le réglage du bouton vers la position **Direct** afin d'augmenter la quantité du signal audio non traité transmis des entrées vers les **sorties principales** et **casque**. Cela vous permettra d'entendre le signal audio sans latence provenant des entrées tout en pouvant entendre l'audio de votre logiciel. Lors de la lecture, réglez le bouton sur la position USB.

Si votre ordinateur est assez puissant, vous pourriez peut-être diminuer le réglage de la taille de la mémoire tampon de votre logiciel de manière à ne jamais avoir besoin d'écouter le signal audio directement des entrées. Dans ce cas, réglez le bouton **USB/Direct** à la position **USB** afin de contrôler uniquement la sortie audio de votre logiciel audionumérique.

- 4. **Bouton casque d'écoute :** Ces boutons permettent d'ajuster le niveau des sorties **casque d'écoute**.
- 5. **Bouton moniteur :** Ce bouton permet de régler le volume des **sorties principales** reliées à des moniteurs amplifiés ou à un système d'amplification.
- 6. **DEL de power :** S'allume lorsque qu'une connexion USB est établie entre votre ordinateur et l'AIR 192|4. Vous pouvez utiliser cette DEL pour vérifier que l'AIR 192|4 est alimenté et prêt.
- 7. **DEL de phantom power (alimentation fantôme) :** S'allume lorsque l'alimentation fantôme est activée.

# **Panneau arrière**

1. **Port USB (type C) :** Cette connexion permet de transmettre et de recevoir des signaux audio et des données MIDI vers et depuis un ordinateur. Utilisez le câble USB-C–vers–USB-C ou USB-C–vers–USB-A fourni pour brancher l'AIR 192|4 à un ordinateur. L'AIR 192|4 requiert une connexion USB 2.0 (ou version ultérieure).

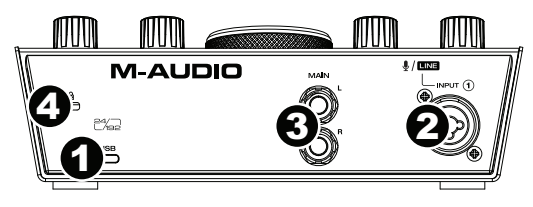

- 2. **Entrée combo :** Cette entrée permet de brancher un microphone, une guitare ou une basse avec un micro actif, ou un appareil à niveau ligne. Pour brancher un microphone, utilisez un câble XLR ou TRS 6,35 mm. Pour une guitare ou une basse dotée d'un micro actif, utilisez un câble TS 6,35 mm standard.
- 3. **Sorties principales :** Utilisez des câbles TRS 6,35 mm standards pour relier ces sorties à vos moniteurs amplifiés, à un système d'amplification, etc. Le mix que vous entendez via ces sorties est déterminé par le bouton **USB/Direct**. Le niveau de ces sorties est commandé par le bouton **bouton moniteur**.
- 4. **Verrou Kensington :** Cet emplacement permet d'utiliser un verrou Kinsington pour sécuriser l'AIR 192|4 sur une table ou autre surface.

### **Panneau avant**

1. **Sortie casque :** Cette sortie permet de brancher un casque d'écoute TRS 6,35 mm. Le mix que vous entendez via cette sortie est déterminé par le bouton **USB/Direct**. Le niveau de cette sortie est commandé par le bouton du **bouton du casque d'écoute**.

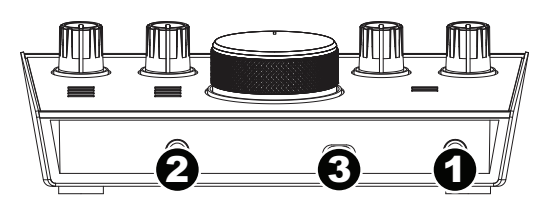

- 2. **Entrée instrument :** Cette entrée permet de brancher une guitare avec micros passifs ou un autre instrument à haute impédance avec un câble TS 6,35 mm. Vous pouvez vérifier le niveau du signal d'entrée sur les **vumètres DEL**.
- 3. **Alimentation fantôme :** Cette touche permet d'activer et de désactiver l'alimentation fantôme de l'**entrée combo**. Lorsqu'elle est activée (allumée), l'alimentation fantôme fournit +48 volts à l'entrée micro XLR. Veuillez noter que la plupart des microphones électrodynamiques et microphones à ruban ne nécessitent pas d'alimentation fantôme, alors que les microphones à condensateur en ont besoin. Veuillez consulter la documentation fournie avec votre microphone pour savoir si vous devez utiliser l'alimentation fantôme.

# <span id="page-13-0"></span>**Guida per l'uso (Italiano)**

# **Introduzione**

## **Contenuti della confezione**

AIR 192|4 Cavo USB-C-a-USB-C Cavo USB-C-a-USB-A

Schede di download del software Guida per l'uso Istruzioni di sicurezza e garanzia

#### **Assistenza**

Per conoscere le ultime informazioni in merito a questo prodotto (i requisiti di sistema complete, compatibilità, ecc) e per la registrazione del prodotto, recarsi alla pagina **[m-audio.com](http://www.m-audio.com)**.

Per ulteriore assistenza, recarsi alla pagina **[m-audio.com/support](http://www.m-audio.com/support)**.

# **Inizio rapido**

**Utenti Windows:** Prima di collegare l'**AIR 192|4** computer, installare i driver:

- 1. Recarsi alla pagina **[m-audio.com/drivers](http://www.m-audio.com/drivers)** e scaricare i più recenti driver del **AIR 192|4** per il proprio sistema operativo.
- 2. Aprire il file scaricato e fare doppio clic sul file di installazione dei driver.
- 3. Seguire le istruzioni su schermo per installare i driver.

**Software:** Con lAIR'192|4 abbiamo incluso il Pro Tools | First M-Audio Edition e Ableton Live Lite in modo da consentirvi di iniziare immediatamente a fare musica con software professionale. Registrare l'AIR 192|4 su **[m-audio.com](http://www.m-audio.com)**, e seguire le istruzioni di installazione nel proprio Account utente. Inoltre, recarsi alla pagina **ableton.com** per verificare l'eventuale presenza di aggiornamenti del software.

**Virtual Instruments:** seguire le istruzioni presenti nella scheda di download del software per installare i plugin Virtual Instrument in dotazione. Dopo l'installazione, la maggior parte dei DAW non caricherà i plugin Virtual Instrument automaticamente. Per accedere ai plugin Virtual Instrument con Pro Tools | First M-Audio Edition e Ableton Live Lite, bisogna scegliere la cartella plugin per il software da scansionare:

#### **Pro Tools | First M-Audio Edition (AAX) cartelle plugin:**

**Windows (32-bit):** C:\Program Files (x86)\Common Files\Avid\Audio\Plug-Ins

Windows (64-bit): C:\Program Files\Common Files\Avid\Audio\Plug-Ins

**macOS:** Macintosh HD/Library/Application Support/Avid/Audio/Plug-Ins

#### **Plugin Ableton (VST):**

**Windows (32-bit):** C:\Program Files (x86)\VSTplugins

**Windows (64-bit):** C:\Program Files\VSTplugins

**macOS:** Macintosh HD\Library\Audio\Plugins\VST

Per configurare la cartella plugin in Ableton Live Lite:

- 1. Recarsi al menu **Preferences** (preferiti).
- 2. Selezionare la scheda **File Folder** (cartella file). Sotto **Plug-In Sources** (fonti plugin) cliccare su **Browse** e selezionare la giusta cartella dei plugin.
- 3. Dopo aver effettuato la scelta, il tasto **Use VST Custom Plug-In Folder** dovrebbe essere **acceso (ON)**. Se non lo è, cliccare sul tasto per accenderlo.
- 4. Uscire dal menu **Preferences** (preferiti).

### **Schema dei collegamenti**

Elementi non elencati sotto *Introduzione > [Contenuti della confezione](#page-13-0)* sono venduti separatamente.

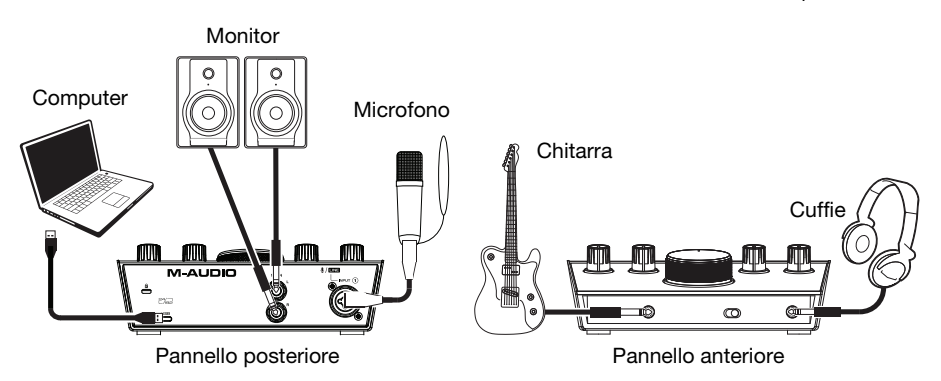

#### **Importante:**

• Servirsi dell'**interruttore +48V (l'alimentazione phantom)** solo se un microfono richiede l'alimentazione phantom. La maggior parte microfoni dinamici e i microfoni a nastro non richiedono alimentazione phantom, mentre la maggior parte dei microfoni a condensatore sì. Consultare la documentazione del microfono per scoprire se necessita di alimentazione phantom o meno.

### **Configurazione dell'AIR 192|4 con il Software**

#### **Per configurare l'AIR 192|4 con Pro Tools | First M-Audio Edition**

- 1. Servirsi del cavo USB in dotazione per collegare l'AIR 192|4 al computer.
- 2. Aprire Pro Tools | First M-Audio Edition.
- 3. Recarsi su **Setup > Playback Engine…**.
- 4. Aprire il menu a discesa **Playback Engine** e selezionare **M-Audio AIR 192|4**.

**Nota bene:** può essere necessario salvare e riavviare il progetto.

- 5. Selezionare la **Frequenza di campionamento** e cliccare su **OK** per chiudere la finestra di configurazione (Setup).
- 6. Recarsi su **Setup > I/O** e selezionare **M-Audio AIR 192|4** per i dispositivi di **Ingresso** e di **Uscita**.

È ora possibile aggiungere tracce per inviare e ricevere audio dalle fonti collegate agli ingressi dell'AIR 192|4 e inviare lo streaming dell'audio registrato attraverso le uscite dell'AIR 192|4.

#### **Per configurare l'AIR 192|4 con Ableton Live Lite**

- 1. Servirsi del cavo USB in dotazione per collegare l'AIR 192|4 al computer.
- 2. Aprire Ableton Live Lite.
- 3. Recarsi alla scheda **Preferences (preferiti) > Audio**.
- 4. Cliccare su **Driver Type (tipo di driver)** per selezionare **CoreAudio** (Mac) o **ASIO** (Windows).
- 5. Selezionare **AIR 192|4** nella sezione **Input** e **Output Config**.
- 6. Selezionare **Sample Rate** e chiudere la finestra delle preferenze audio.

È ora possibile aggiungere tracce per inviare e ricevere audio dalle fonti collegate agli ingressi dell'AIR 192|4 e inviare lo streaming dell'audio registrato attraverso le uscite dell'AIR 192|4.

# M-AUDI

# **Caratteristiche**

# **Pannello superiore**

- 1. **Gain d'ingresso:** regola il livello di guadagno degli ingressi. Impostare questa manopola in modo che il corrispondente **misuratore LED** (situato sotto la manopola) mostri a display un livello "sano" durante le esibizioni, ma non un livello tale da provocare "salti" o picchi, causando distorsione dell'audio.
- 2. **Misuratori LED:** Indica il livello del segnale di ingresso dagli **Ingresso Combo** o dagli **Ingresso Strumento**.

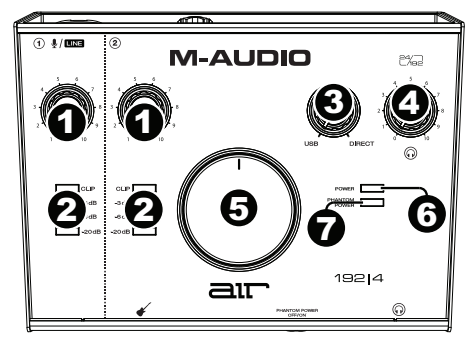

3. **USB / Direct Blend:** regola il mix del segnale audio proveniente dagli ingressi (**Direct**) e dell'uscita audio del computer (**USB**) che sarà inviato alle **uscite main** e all'**uscita cuffie**.

Questa manopola è utile per gestire la "latenza" quando si registra nel DAW. La latenza è il ritardo che si può avere tra il suono in ingresso (lo strumento suonato, il canto, ecc.) e il suono in uscita (quando si sente nel DAW).

La latenza dipende spesso dalla configurazione della "dimensione del buffer", che si trova solitamente nel menu Preferiti, Opzioni o Configurazione Dispositivo del proprio DAW. A dimensioni di buffer maggiore corrisponde solitamente una latenza superiore. In alcuni casi, un buffer di piccole dimensioni può consumare molta CPU del computer e può provocare problemi di audio. Per impedire questi problemi audio bisogna utilizzare un'impostazione più elevata del buffer e questo può portare a una latenza.

In caso di latenza durante la registrazione, regolare la manopola verso la posizione diretta **Direct** per aumentare la miscela di audio non elaborato proveniente dagli ingressi e direttamente alle **uscite Main** e **cuffie**. In questo modo sarà possibile sentire l'audio in arrivo dagli ingressi senza latenza, potendo comunque sentire l'audio proveniente dal DAW. Al momento di ascoltare la riproduzione, girare la manopola su "**USB**".

Se il computer è abbastanza potente, si può impostare la dimensione del buffer nel DAW a un livello sufficientemente basso da non dover mai sentire il segnale audio diretto proveniente dagli ingressi. In questo caso, impostare la manopola **USB / Direct Blend** su "**USB**" per monitorare solo l'uscita audio del DAW.

- 4. **Livello cuffie:** regola il volume di uscita dell'**uscita cuffie**.
- 5. **Livello monitor** (Monitor Level)**:** regola il volume di uscita delle **uscite principali**, che dovrebbero essere collegate ai monitor o al sistema di amplificazione.
- 6. **LED di alimentazione:** Si accende quando viene stabilito un collegamento USB valido tra il computer e l'AIR 192|4. Servirsi di questa spia per verificare che l'AIR 192|4 riceva alimentazione e sia pronto per l'uso.
- 7. **LED di alimentazione phantom:** Si accende quando è attivata l'alimentazione phantom.

# **Pannello posteriore**

1. **Porta USB (tipo C):** questo collegamento inviare audio e dati MIDI da/a un computer. Servirsi dei cavi da USB-C–a–USB-C o da USB-C–a–USB-A in dotazione per collegare l'AIR 192|4 al computer. L'AIR 192|4 richiede un collegamento USB 2.0 (o superiore).

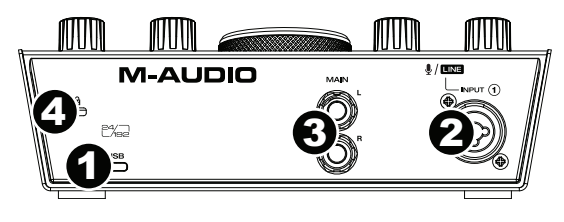

- 2. **Ingresso combo:** collegare un microfono, una chitarra o un basso con pickup attivo o un dispositivo a livello di linea a questo ingresso. Per i microfoni, servirsi di un cavo TRS XLR o da 1/4" (6,35 mm). Per una chitarra o un basso con pickup attivo, servirsi di un cavo TS standard da 1/4" (6,35 mm).
- 3. **Uscite principali:** servirsi di cavi TRS standard da 1/4" (6,35 mm) per collegare queste uscite a monitor, impianto di amplificazione, ecc. Il mix che si sente da queste uscite sarà determinato dalla manopola **USB / Direct Blend**. Il livello di queste uscite è controllato dalla manopola **livello monitor** (Monitor Level).
- 4. **Slot per lucchetto Kensington:** servirsi di questa apertura per lucchetto Kensington per fissare l'AIR 192|4 a un tavolo o ad altre superfici.

#### **Pannello anteriore**

1. **Uscita cuffie:** collegare cuffie TRS da 1/4" (6,35 mm) a questa uscita. Il mix che si sente in questa uscita sarà determinato dalla manopola **USB / Direct Blend**. Il livello di questa uscita è controllato dalla manopola **livello cuffie** (Headphone Level).

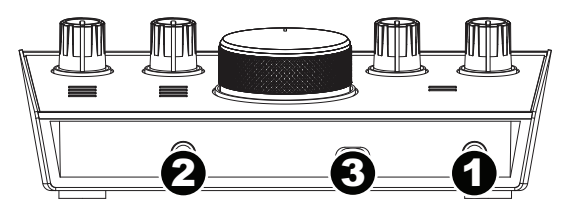

- 2. **Ingresso strumento:** collegare una chitarra con pickup passivi o un altro segnale ad alta impedenza a questo ingresso servendosi di un cavo TS da 1/4" (6,35 mm). Visualizzare il livello del segnale di ingresso servendosi dei **misuratori a LED**.
- 3. **Interruttore +48V (l'alimentazione phantom):** questo interruttore attiva e disattiva l'alimentazione phantom per agli **ingresso combo**. Quando attivata (accesso), l'alimentazione phantom fornisce +48 volt agli ingresso mic XLR. Va notato che la maggior parte microfoni dinamici e i microfoni a nastro non richiedono alimentazione phantom, mentre la maggior parte dei microfoni a condensatore sì. Consultare la documentazione del microfono per scoprire se necessita di alimentazione phantom o meno.

# <span id="page-17-0"></span>**Benutzerhandbuch (Deutsch)**

# **Einführung**

### **Lieferumfang**

AIR 192|4 Software Download-Karten USB-C-zu-USB-C Kabel Benutzerhandbuch

USB-C-zu-USB-A Kabel Sicherheitshinweise und Garantieinformationen

# **Kundendienst**

Für aktuelle Informationen zu diesem Produkt (Systemanforderungen, Informationen zur Kompatibilität etc.) und zur Produktregistrierung besuchen Sie **[m-audio.com](http://www.m-audio.com)**.

Um weitere Unterstützung zu Ihrem Produkt zu erhalten besuchen Sie **[m-audio.com/support.](http://www.m-audio.com/support)**

# **Schnellstart**

**Windows Anwender:** Installieren Sie die Treiber bevor Sie **AIR 192|4** mit Ihrem Computer verbinden:

- 1. Besuchen Sie **[m-audio.com/drivers](http://www.m-audio.com/drivers)** und laden Sie die neuesten **AIR 192|4**-Treiber für Ihr Betriebssystem herunter.
- 2. Öffnen Sie die heruntergeladene Datei und doppelklicken Sie auf die Treiber-Installationsdatei.
- 3. Befolgen Sie die Anweisungen am Bildschirm, um die Treiber zu installieren.

**Software:** Wir liefern AIR 192|4 mit Pro Tools | First M-Audio Edition und Ableton Live Lite aus, damit Sie Ihre Musikproduktion gleich mit professioneller Software starten können. Registrieren Sie Ihren AIR 192|4 zuerst auf **[m-audio.com](http://www.m-audio.com)** und folgen den Installationsanweisungen in Ihrem Benutzerkonto. Besuchen Sie außerdem **ableton.com**, um festzustellen, ob Software-Updates verfügbar sind.

**Virtuelle Instrumente:** Folgen Sie den Anweisungen auf der Software-Download-Karte für die Installation der mitgelieferten Virtual Instrument Plugins. Nach der Installation werden die meisten DAWs die Virtual Instrument Plugins nicht automatisch laden. Um über Pro Tools | First M-Audio Edition und Ableton Live Lite auf die Virtual Instrument Plugins zuzugreifen, müssen Sie den Plugin-Ordner für die zu scannende Software auswählen:

#### **Pro Tools | First M-Audio Edition (AAX) Plugin-Ordner:**

**Windows (32-bit):** C:\Programme (x86)\Gemeinsame Dateien\Avid\Audio\Plug-Ins

**Windows (64-bit):** C:\Programme\Gemeinsame Dateien\Avid\Audio\Plug-Ins

**macOS:** Macintosh HD/Library/Application Support/Avid/Audio/Plug-Ins

#### **Ableton (VST) Plugins:**

**Windows (32-bit):** C:\Programme (x86)\VSTplugins **Windows (64-bit):** C:\Programme\VSTplugins **macOS:** Macintosh HD\Library\Audio\Plugins\VST

So legen Sie Ihren Plugin-Ordner in Ableton Live Lite fest:

- 1. Navigieren Sie in das Menü **Einstellungen**.
- 2. Wählen Sie die **Registerkarte** Dateiordner. Klicken Sie unter **Plug-In-Quellen** auf **Durchsuchen** und wählen den entsprechenden Plugin-Ordner aus.
- 3. Nach der Auswahl muss die Schaltfläche **VST Custom Plug-In Folder verwenden AKTIVIERT** sein. Wenn dies nicht der Fall ist, klicken Sie zur Aktivierung auf die Schaltfläche.
- 4. Verlassen Sie das Menü **Einstellungen**.

## **Anschlussdiagramm**

Teile, die nicht unter *Einführung > [Lieferumfang](#page-17-0)* angegeben sind, sind separat erhältlich.

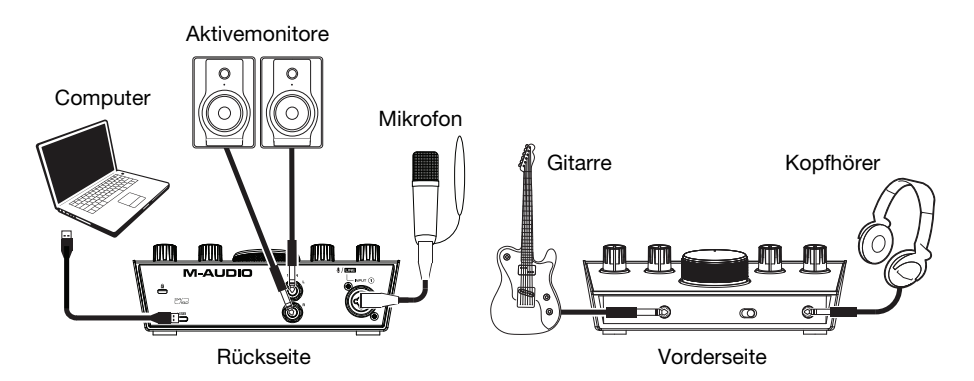

#### **Wichtig:**

• Verwenden Sie den **+48V (Phantomspeisung)-Schalter** nur dann, wenn ein Mikrofon eine Phantomspeisung benötigt. Die meisten dynamischen Mikrofone und Bändchenmikrofone benötigen keine Phantomspeisung. Die meisten Kondensatormikrofone tun dies jedoch. Schlagen Sie im Handbuch Ihres Mikrofons nach, um herauszufinden, ob es eine Phantomspeisung benötigt.

#### **Einrichten von AIR 192|4 mit Ihrer Software**

#### **So richten Sie den AIR 192|4 mit Pro Tools | First M-Audio Edition**

- 1. Schließen Sie Ihr AIR 192|4 mit dem mitgelieferten USB-Kabel an Ihren Computer an.
- 2. Öffnen Sie Pro Tools | First M-Audio Edition.
- 3. Navigieren Sie zu **Setup > Playback-Engine…**.
- 4. Öffnen Sie das Dropdown-Menü der **Playback-Engine** und wählen Sie **M-Audio AIR 192|4**. **Hinweis:** Möglicherweise müssen Sie Ihr Projekt speichern und neu starten.
- 5. Wählen Sie Ihre **Abtastrate** aus und klicken Sie auf **OK**, um das Setup-Fenster zu schließen.
- 6. Gehen Sie zu **Setup > I/O** und wählen Sie **M-Audio AIR 192|4** als **Eingabe-** und **Ausgabegeräte**.

Sie können jetzt Tracks zum Senden und Empfangen von Audio von Quellen hinzufügen, die an die AIR 192|4-Eingänge angeschlossen sind, und die aufgenommenen Audiosignale über die AIR 192|4- Ausgänge wiedergeben.

#### **So richten Sie den AIR 192|4 mit Ableton Live Lite**

- 1. Schließen Sie Ihren AIR 192|4 mit dem mitgelieferten USB-Kabel an Ihren Computer an.
- 2. Öffnen Sie Ableton Live Lite.
- 3. Wechseln Sie zur Registerkarte **Einstellungen > Audio**.
- 4. Klicken Sie auf **Driver Type**, um **CoreAudio** (Mac) oder **ASIO** (Windows) auszuwählen.
- 5. Wählen Sie im Bereich **Eingabe-** und **Ausgabekonfiguration** die Option **AIR 192|4**.
- 6. Wählen Sie Ihre **Samplerate** und schließen Sie das Fenster Audio-Einstellungen.

Sie können jetzt Tracks zum Senden und Empfangen von Audio von Quellen hinzufügen, die an die AIR 192|4-Eingänge angeschlossen sind, und die aufgenommenen Audiosignale über die AIR 192|4- Ausgänge wiedergeben.

# VI-AUDI

# **Funktionen**

# **Oberseite**

- 1. **Eingangsverstärkung:** Passt den Verstärkungsfaktor des Eingangs an. Stellen Sie diesen Regler so ein, bis die entsprechende **LED-Anzeige** (unterhalb des Reglers) während der Performance einen "gesunden" Pegel anzeigt. Der Pegel sollte jedoch nicht so hoch sein, dass die Anzeige "clippt" oder Pegelspitzen erreicht werden, die das Audiosignal verzerren.
- 2. **LED-Anzeigen:** Zeigt den Eingangspegel der **Combo-Eingang**  oder **Instrument-Eingang** an.

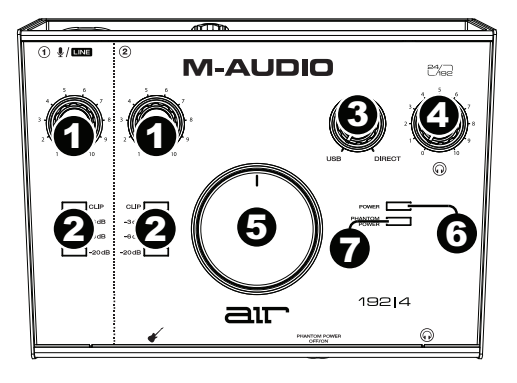

3. **USB / Direct Blend:** Passt den Mix aus dem Audiosignal von Ihren Eingängen (**Direct**) und dem Audio-Ausgang des Computers (**USB**) an, der an die **Hauptausgänge** und den **Kopfhörerausgang** gesendet wird.

Dieser Regler eignet sich für den Umgang mit der "Latenz", wenn Sie in Ihrer DAW aufnehmen. Die Latenz ist eine Signalverzögerung, die zwischen dem eingehenden Signal (wenn Sie Ihr Instrument spielen, singen usw.) und dem ausgehenden Signal (wenn Sie den Ton in Ihrer DAW hören) auftreten kann.

Die Latenz ist oft das Ergebnis der eingestellten "Puffergröße". Diese Einstellung befindet sich in der Regel im Einstellungen- oder Optionenmenü Ihrer DAW oder im Geräte-Setup. Höhere Puffergrößen führen generell zu größerer Latenz. In manchen Fällen kann eine niedrigere Puffergrößeneinstellung die CPU-Kapazität Ihres Computers stark in Anspruch nehmen und Tonstörungen verursachen. Um diese Tonstörungen zu vermeiden, müssen Sie eine höhere Puffereinstellung verwenden. Diese kann zu Latenz führen.

Wenn es beim Aufnehmen zu Latenzzeiten kommt, drehen Sie den Regler in die Position **Direct**, um den Mix von nicht verarbeiteten Audiosignalen von Ihren Eingängen direkt an Ihre **Hauptausgänge** und Ihren **Kopfhörer-Ausgang** zu erhöhen. Auf diese Weise können Sie die eingehenden Audiosignale von Ihren Eingängen ohne Latenz hören und dabei trotzdem das Audiosignal von Ihrer DAW hören. Wenn Sie sich die Aufnahme anhören, stellen Sie den Regler ganz auf die Position **USB**.

Wenn Ihr Computer über die nötige Rechenleistung verfügt, können Sie die Puffergrößeneinstellung in Ihrer DAW eventuell so niedrig einstellen, dass Sie die direkten Audiosignale von Ihren Eingängen nie verwenden müssen. In diesem Fall stellen Sie den Regler **USB / Direct Blend** ganz auf die Position **USB**, um nur die Audioausgabe Ihrer DAW zu überwachen.

- 4. **Kopfhörerlautstärke:** Regelt die Lautstärke des **Kopfhörerausgangs**.
- 5. **Monitorpegel:** Passt die Ausgangslautstärke der **Hauptausgänge** an, welche mit den Aktivboxen oder dem Verstärker verbunden sein sollten.
- 6. **Power LED:** Leuchtet, wenn eine gültige USB-Verbindung zwischen Ihrem Computer und dem AIR 192|4 hergestellt wurde. Überprüfen Sie mithilfe dieses Lichts, ob das AIR 192|4 mit Strom versorgt wird und einsatzbereit ist.
- 7. **Phantomspeisung LED:** Leuchtet bei aktivierter Phantomspeisung.

# **Rückseite**

1. **USB-Port (Typ C):** Über diesen Anschluss können Sie Audio- und MIDI-Daten an und vom Computer senden. Verwenden Sie die im Lieferumfang enthaltenen USB-Cauf-USB-C oder USB-C-auf-USB-A-Kabel, um Ihr AIR 192|4 an einen Computer anzuschließen. AIR 192|4 benötigt einen USB 2.0-Anschluss (oder höher).

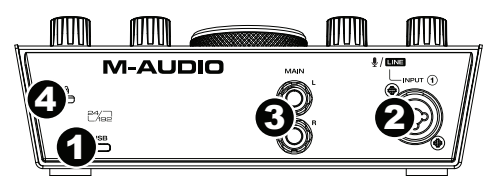

- 2. **Combo-Eingang:** Schließen Sie ein Mikrofon, eine Gitarre, einen Bass mit einem aktiven Pickup oder ein Line-Level-Gerät an diesen Eingang an. Für Mikrofone verwenden Sie ein XLR- oder 1/4" (6,35 mm) TRS-Kabel. Verwenden Sie ein 1/4" (6,35 mm) TS-Kabel für eine Gitarre oder einen Bass mit einem aktiven Pickup.
- 3. **Hauptausgäng:** Verwenden Sie handelsübliche 1/4" (6,35 mm) TRS-Kabel, um diese Ausgänge an Aktivmonitore, ein Verstärkersystem oder Ähnliches anzuschließen. Der Mix, den Sie aus diesen Ausgängen hören werden, hängen vom **USB/Direct Blend**-Regler ab. Die Lautstärke dieser Ausgänge wird über den **Monitorpegelregler** kontrolliert.
- 4. **Kensington Lock Slot:** Sie können diesen Kensington Lock Sicherheits-Slot verwenden, um das AIR 192|4 an einem Tisch oder einer anderen Oberfläche zu befestigen.

#### **Vorderseite**

1. **Kopfhörerausgang:** Verbinden Sie 1/4" (6,35 mm) TRS-Kopfhörer mit diesem Ausgang. Der Mix, den Sie aus diesen Ausgängen hören werden, hängt von der Einstellung des **USB/Direct Blend**-Reglers ab. Der Pegel dieses Ausgangs wird über den **Kopfhörerpegelregler** eingestellt.

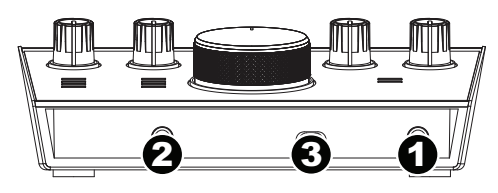

- 2. **Instrument-Eingang:** Schließen Sie eine Gitarre mit passiven Pickups oder ein anderes hochohmiges Signal über ein 1/4" (6,35 mm) TS-Kabel an diesen Eingang an. Prüfen Sie den Eingangspegel mit der **LED-Anzeige**.
- 3. **+48V (Phantomspeisung)-Schalter:** Dieser Schalter aktiviert/deaktiviert die Phantomspeisung für die **Combo-Eingang**. Wenn diese Funktion aktiviert ist (leuchtend), versorgt die Phantomspeisung die XLR-Mikrofoneingäng mit +48 Volt. Bitte beachten Sie, dass die meisten dynamischen Mikrofone und Bändchenmikrofone keine Phantomspeisung benötigen. Die meisten Kondensatormikrofone tun dies jedoch. Schlagen Sie im Handbuch Ihres Mikrofons nach, um herauszufinden, ob es eine Phantomspeisung benötigt. Beachten Sie, daß Phantomspeisung manche Bändchenmikrofone beschädigen kann! Konsultieren Sie das Handbuch des Mikrofons.

# <span id="page-21-0"></span>**M-AUDIO**

# **Appendix (English)**

All specifications are measured at 20 kHz bandwidth. Specifications are subject to change without notice.

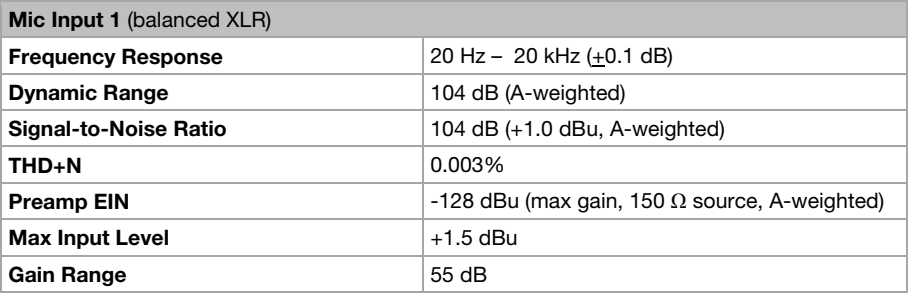

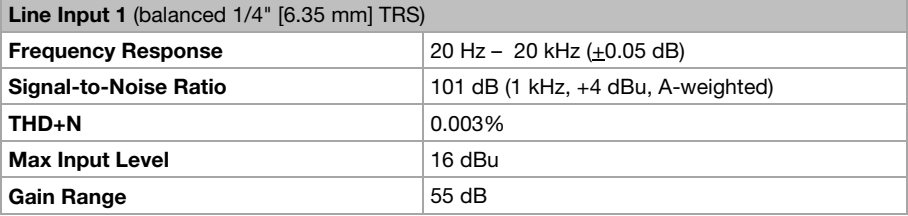

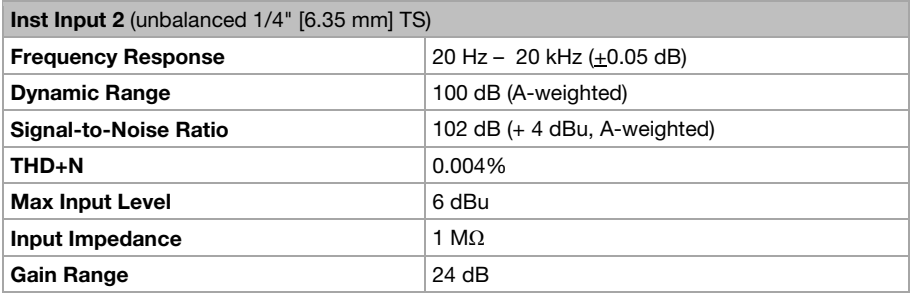

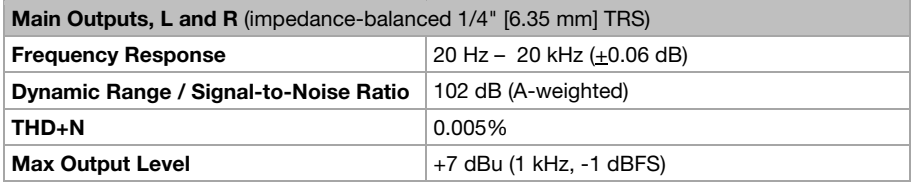

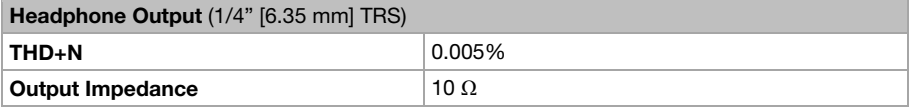

# **M-AUDI**

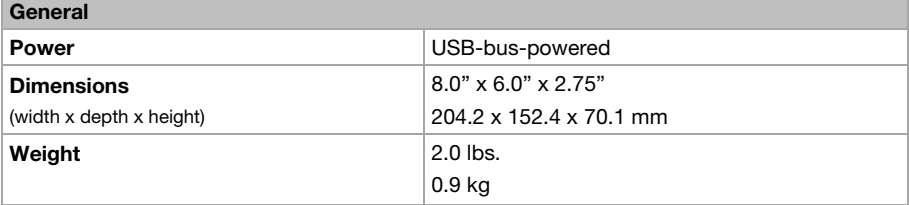

# **Trademarks and Licenses**

M-Audio and AIR Music Tech are trademarks of inMusic Brands, Inc., registered in the U.S. and other countries.

Windows is a registered trademark of Microsoft Corporation in the United States and other countries.

Macintosh and macOS are trademarks of Apple Inc., registered in the U.S. and other countries.

Ableton is a trademark of Ableton AG.

Avid and Pro Tools are registered trademarks of Avid Technology, Inc. in the U.S. and other countries.

Kensington and the K & Lock logo are registered trademarks of ACCO Brands.

All other product or company names are trademarks or registered trademarks of their respective owners.

# **[m-audio.com](http://www.m-audio.com)**